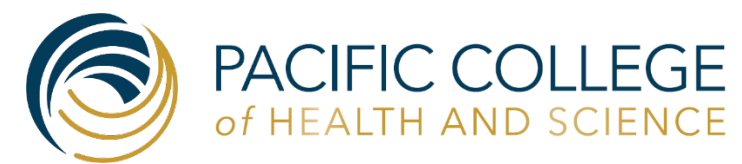

# How to Use Class Tech

## IT Tech Support Number Text or Call **(929) 254-3542**

There're two options for using our classroom technology, Option A- using our computer in the classroom, or Option B- Using your own personal device.

Both options can be used as "Extended view" or "Duplicate view" and will playback audio through the TVs in the classroom. \*Using the TV remote you can adjust the volume\*

\*\*If the TVs are OFF, please find the TV remote in the classroom to power them ON.

#### Dongles available for Option B: USB-C to HDMI+USB, Mini DP to HDMI, Apple Lightning to HDMI+USB, and USB to HDMI.

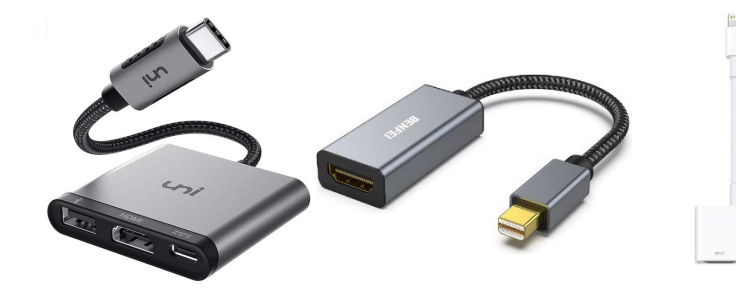

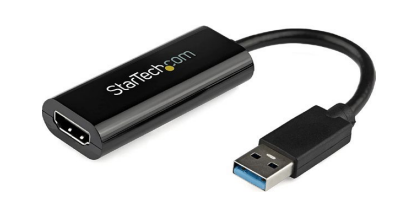

# Option A: Using Classroom Computer

Locate the computer in the classroom, to sign in, please use your pacific college username and password.

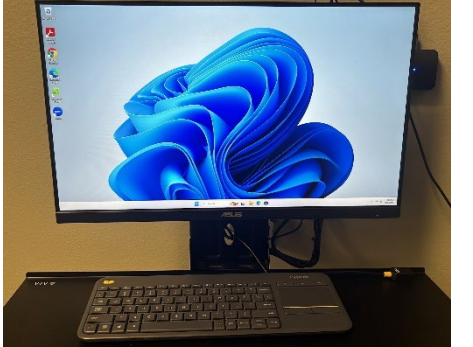

\*If the TVs are not displaying the computer, please press the TV KEY Switch button, located on the top-right of the keyboard tray of the classroom computer.

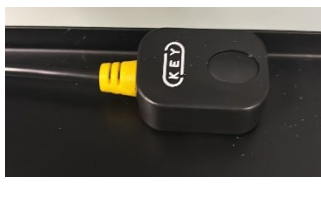

Optional feature: If you would like to use the classroom webcam, you can enable it when using any video conferencing software, like Zoom or Teams. The classroom is also equipped with microphones which can be used when video conferencing to allow the user to walk freely inside the classroom while still being heard. \*The webcam and microphone can only be used when using the classroom computer, they're not enabled automatically, or used in any anonymous way. By default, these features are kept disabled.

Please Sign out of the computer once finished. \*Use the desktop shortcut "Sign out"

Option B: Using your own device. You can do this wireless or using the HDMI transmitter.

\*supported devices, Windows, MacOS, Chrome OS, Apple/Android mobile/tablet devices using Airplay\*

First, make sure you're able to see the blue screen with instructions, if you don't, please press the TV KEY button on the classroom computer keyboard tray to switch between the computer in the classroom and the HDMI transmitter.

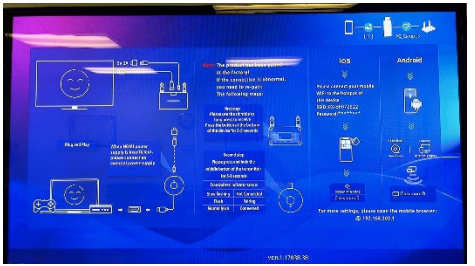

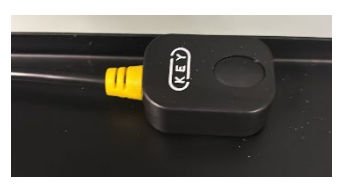

### Connect using the HDMI transmitter;

if your computer does not have an HDMI port, you may need to use an additional dongle to allow your device to connect to an HDMI cable. \*These dongles are usually located in the clear cubby that holds the HDMI transmitter. If unavailable, please consult with Campus Receptionist or IT to obtain one.

You will find the clear HDMI dongle inside the clear cubby located near the classroom computer. Disconnect from charger before use and reconnect after use.

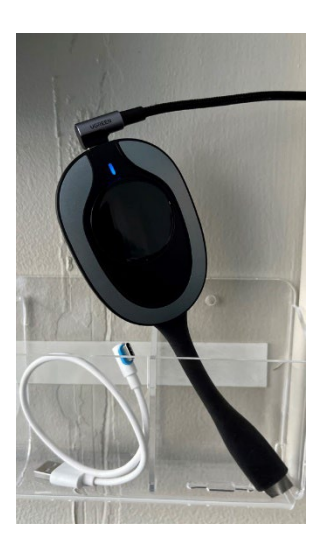

Connect the HDMI dongle to your computer,

either by directly connecting to the computer or by using the HDMI adapter. A blue light will appear at the end of the dongle, and within 20-30 seconds the screen will start presenting your device. Tip: Do not press the dongle button, just wait.

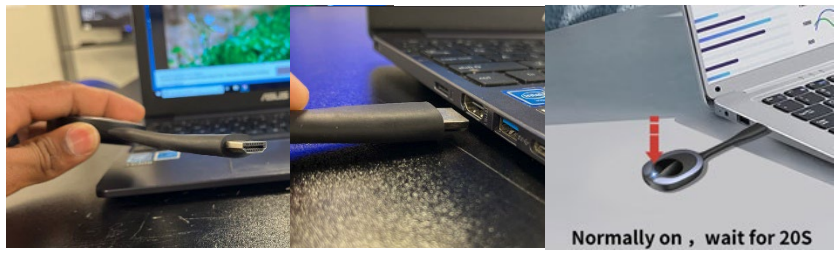

\*HDMI ports are lower on some computers, and the power light on the transmitter will be weak or extinguished, please use the small white type-c cable to support the transmitter, as shown;

#### **Finished?**

Please re-connect the HDMI adapter to its charging cable, this will ensure the next user will have a great experience. \*make sure blue light comes ON

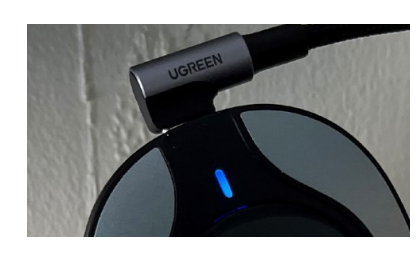

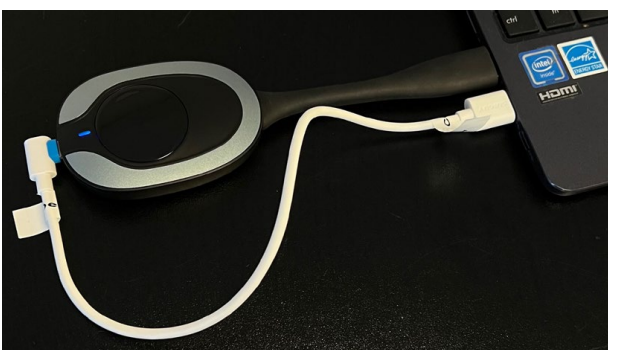

*Connect USB-C to transmitter and connect the other end to the dongle or directly to the computer.* 

# To share your screen wirelesly without the HDMI transmitter.

Make sure to connect your device to your designated wireless network.

e.g**, Faculty/TA (PC\_Facculty), Staff (PC\_Administration)** \*Guest and student networks are not allowed to wirelessly cast to the screens.

#### **Mirror your iPhone or iPad**

- 1. Open Control Center:
	- On iPhone X or later or iPad with iPadOS 13 or later: Swipe down from the upper-right corner of the screen.
	- On iPhone 8 or earlier or iOS 11 or earlier: Swipe up from the bottom edge of the screen.
- 2. Tap the Screen Mirroring button  $\Box$ .

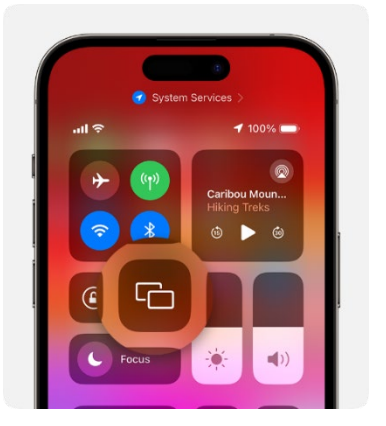

3. Select the classroom you're located in.

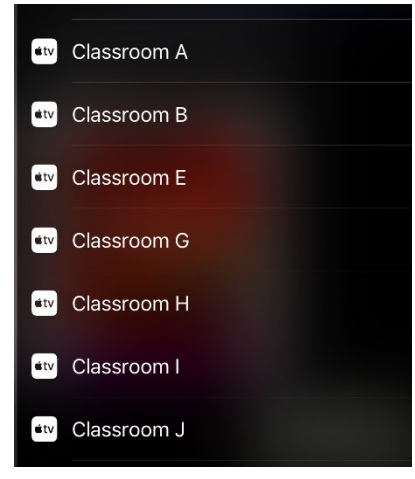

#### **Mirror you Mac.**

1. On your Mac, click Control Center  $\Box$  in the menu bar, click Screen Mirroring, then select the classroom from the list.

◚

2. After connecting, you might need to set your display to duplicate instead of extended view. The quickest

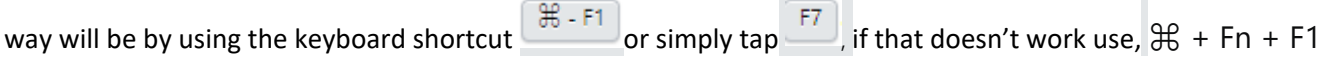

 $\rightarrow$ 

 $\bullet$   $\bullet$  Q  $\bullet$  Mon Jun 5 9:41 AM

**Screen Mirroring** 

Mirror or extend to:

**Family room** 

Display Settings...

**Show More**